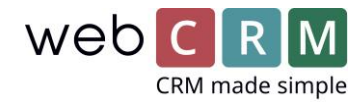

# zapier simplero.

Case:

Zapier-integration mellem simplero og webCRM hos Videokursus

Zapier er en integrationsplatform, hvor man kan forbinde over 1500 apps uden at skrive en eneste bid kode.

Du kan se, hvilke apps du kan tilgå på Zapier her: [Zapier apps](https://zapier.com/apps)

Få adgang til webCRM på Zapier ved at [prøve gratis i 14 dage](https://zapier.com/sign-up) eller ved at [logge ind på](https://zapier.com/app/login?next=/platform/public-invite/2335/0e0facfbd608f909637692ee328b3bec/)  [din eksisterende konto.](https://zapier.com/app/login?next=/platform/public-invite/2335/0e0facfbd608f909637692ee328b3bec/)

Integrationen forudsætter at du har vores PLUS eller ENTERPRISE licens samt konto hos Zapier og Simplero.

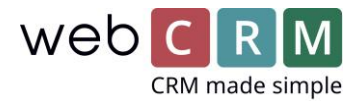

## Zapier-integration mellem simplero og webCRM hos Videokursus

Hos Videokursus [\(www.videokursus.com\)](http://www.videokursus.com/) bruger de Zapier til at forbinde Simplero og webCRM.

Når nogen bestiller en af deres ydelser på deres hjemmeside, bliver det registreret i Simplero, som efterfølgende sender al information via Zapier til webCRM. I webCRM bliver der automatisk oprettet en opfølgningsaktivitet på den nye kunde hos den relevante webCRM-bruger.

#### Guide til opsætning:

#### 1. Opret en ny zap i Zapier

Du vælger at oprette en ny Zap i Zapier, hvor Simplero er "trigger"-appen. Vælg så triggeren "New purchase in Simplero".

Forbind nu din Simplerokonto med Zapier ved at følge vejledningen i Zapier.

I næste trin kan du lægge et filter ind, hvis du vil filtrere visse ordrer fra. Hvis ikke, så gå videre til trin 3.

#### 2. Opret et filter

Du skal bruge et filter, hvis du kun vil sende visse typer ordrer videre til webCRM, eller hvis du vil oprette forskellige opfølgningsaktiviteter i webCRM afhængigt af ordretypen (i så fald skal du oprette en "Zap" for hver type opfølgning).

Du kan tilføje et filter ved at klikke "+" efter Simplero-trinnet i din Zapkonfiguration (se billede 1). Vælg derefter et filter som vist i billede 2.

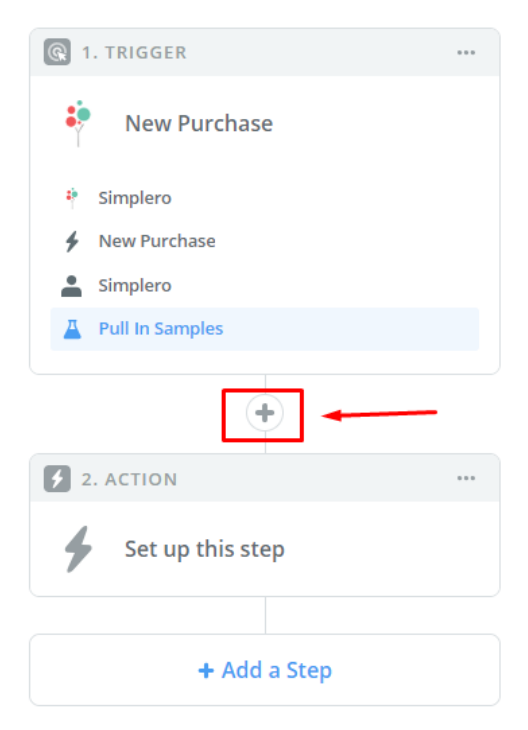

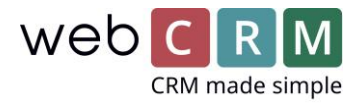

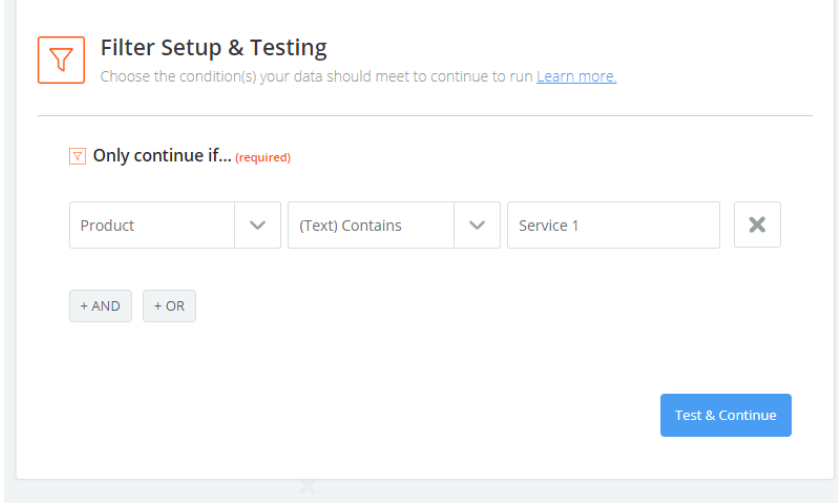

### 3. Forbind Zapier med webCRM

Tilføj så et trin (klik på "Add a Step"), som søger efter kontaktpersonen på ordren i webCRM (Search Person). Når du tilføjer dit webCRM-trin, skal du forbinde Zapier med webCRM.

I Zapier skal du indsætte et "API Token". Det finder du under Konfiguration -> Integration -> API og REST API i webCRM.

Klik "+" for at oprette et nyt "token". Kopier så dit token, og indsæt det i Zapier. Se billederne:

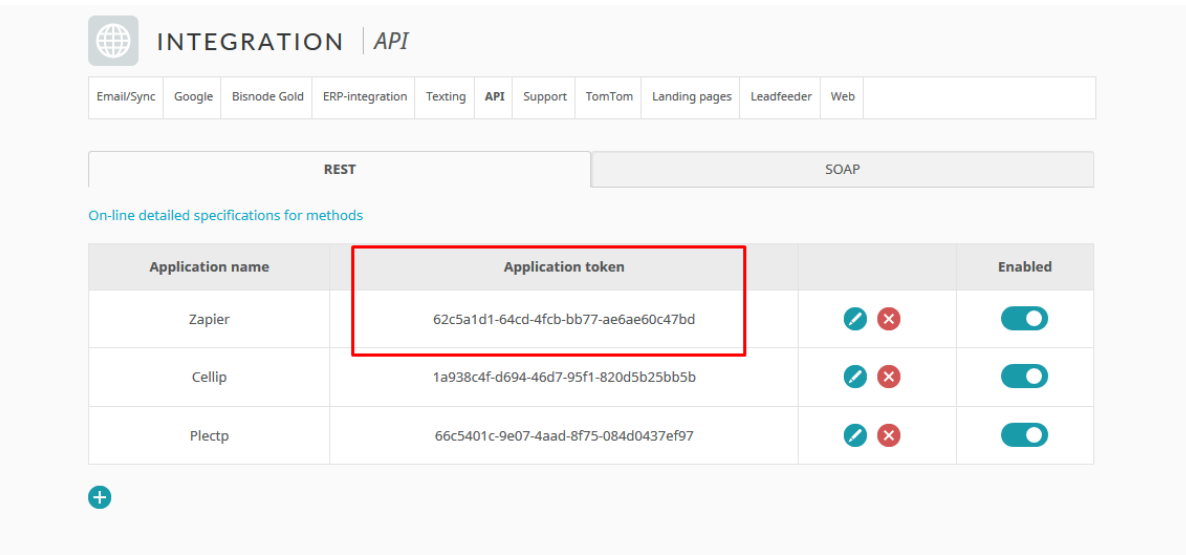

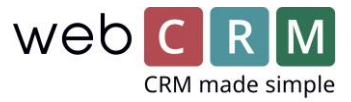

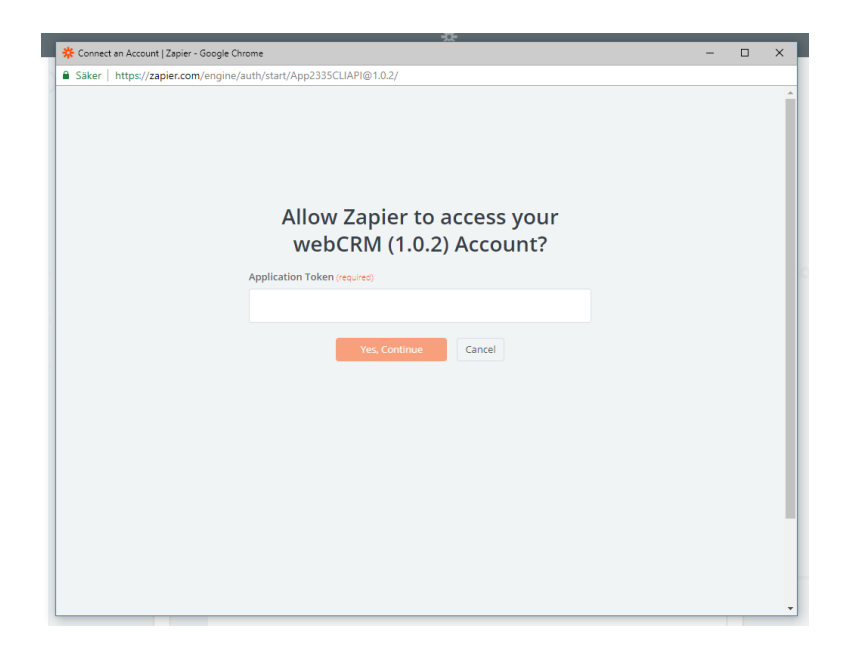

I "Edit options" vælger du derefter, hvilken information der skal bruges til at søge efter en eksisterende kontaktperson i webCRM (vi anbefaler e-mailadressen).

I næste boks vælger du, hvilket felt i Simplero der indeholder e-mailadressen. I den tredje boks kan du vælge, om kontaktpersonen skal oprettes i webCRM, hvis den ikke findes.

Hvis du vælger at oprette kontaktpersonen, skal du angive, hvilket firma personen kommer fra. Vælg det Simplerofelt, der indeholder firmanavnet i boksen "Organization Name".

Hvis du ikke har et firmanavn fra Simplero, kan du også vælge feltet med kontaktpersonens navn her. Men i så fald vil der blive oprettet en organisation med din kontaktpersons navn i dit webCRM-system. Se billedet:

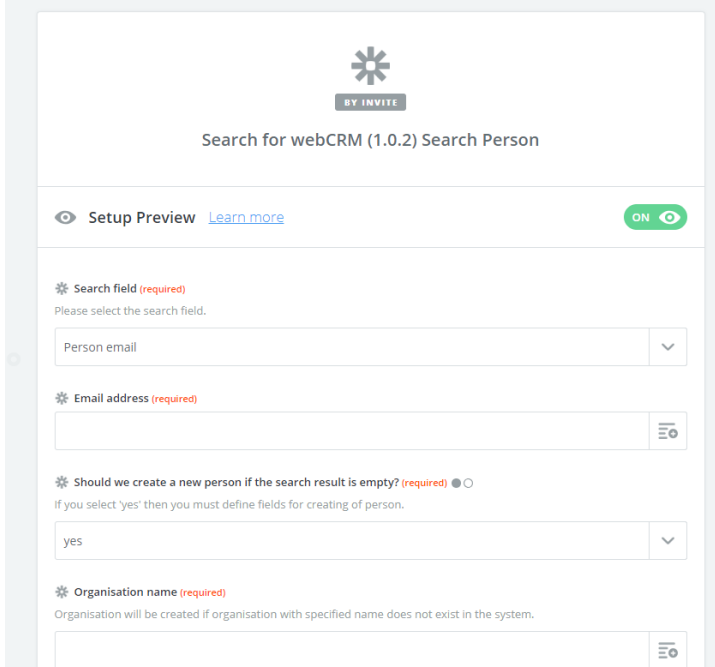

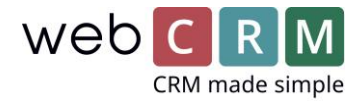

Til sidst skal du tilføje et trin for at oprette aktiviteten i webCRM. I aktivitetstrinnet i Zapier under "Edit Template" vælger du Organization ID og Person ID "Use a custom value".

I den næste boks vælger du "Organization"-informationen fra "Search Person" og derfra "Organization ID". Gør det samme for Person ID, men vælg "Person ID" i stedet for "Organization ID". Se billedet:

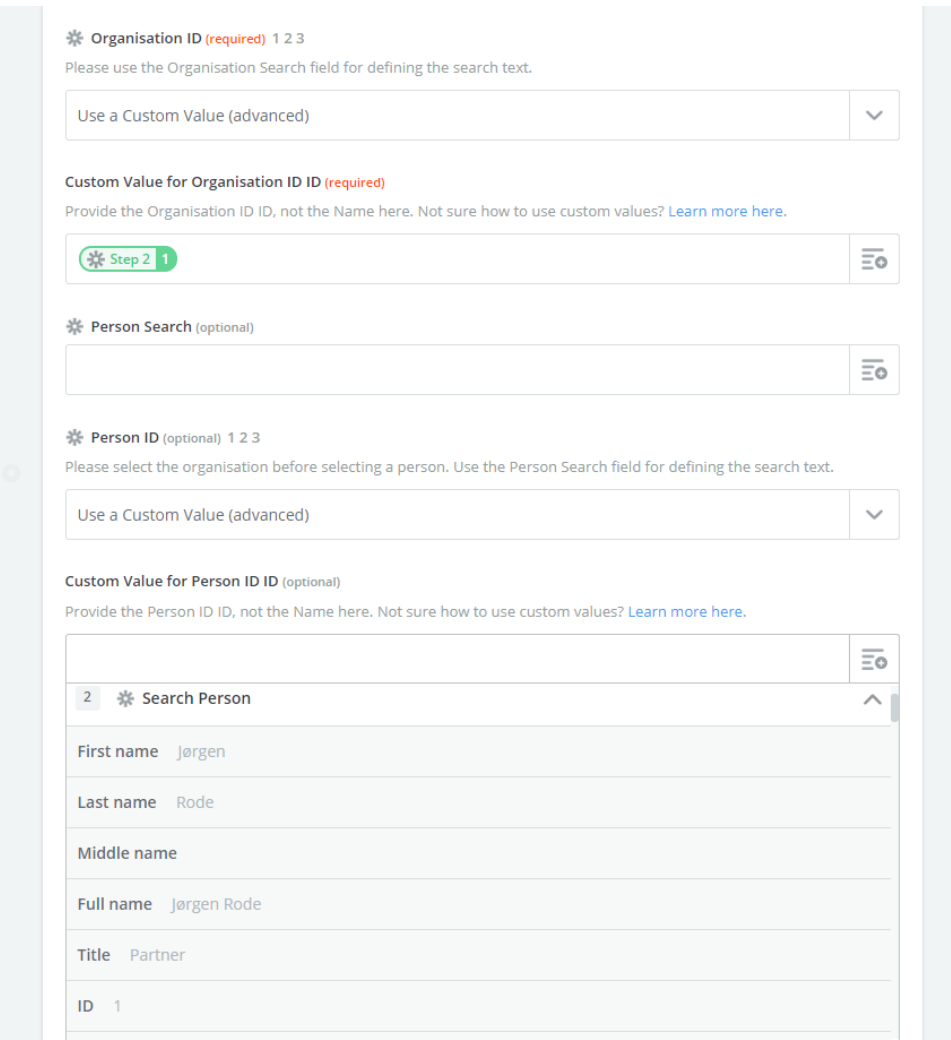

Indsæt så datoen, som Aktiviteten skal have i webCRM. Hvis det er samme dato, som ordren er oprettet, føjer du denne tekst til datofeltet: {{zap\_meta\_human\_now}}.

Hvis du ønsker, at Aktivitetsdatoen skal være ordredato + x antal dage, skriver du  ${Zap$  meta human now}} mellemrum + antal dage. For eksempel:  ${Zap}$  meta human now}} + 2d.

Derefter indtaster du, hvilken Handling (Action) Aktiviteten skal have i webCRM. Det skal skrives på præcis samme måde som i webCRM helt ned til store og små bogstaver.

Så beslutter du, hvem der skal være ansvarlig for Aktiviteten, ved at taste brugerens system-ID i dette felt i skabelonen i Zapier.

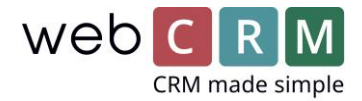

Du kan finde brugerens system-ID i webCRM ved at gå ind i Konfiguration -> Brugere og klikke på blyanten til venstre for brugernavnet. Allernederst til højre i det sorte bundfelt finder du et "R" efterfulgt af brugerens system-id. Se billederne:

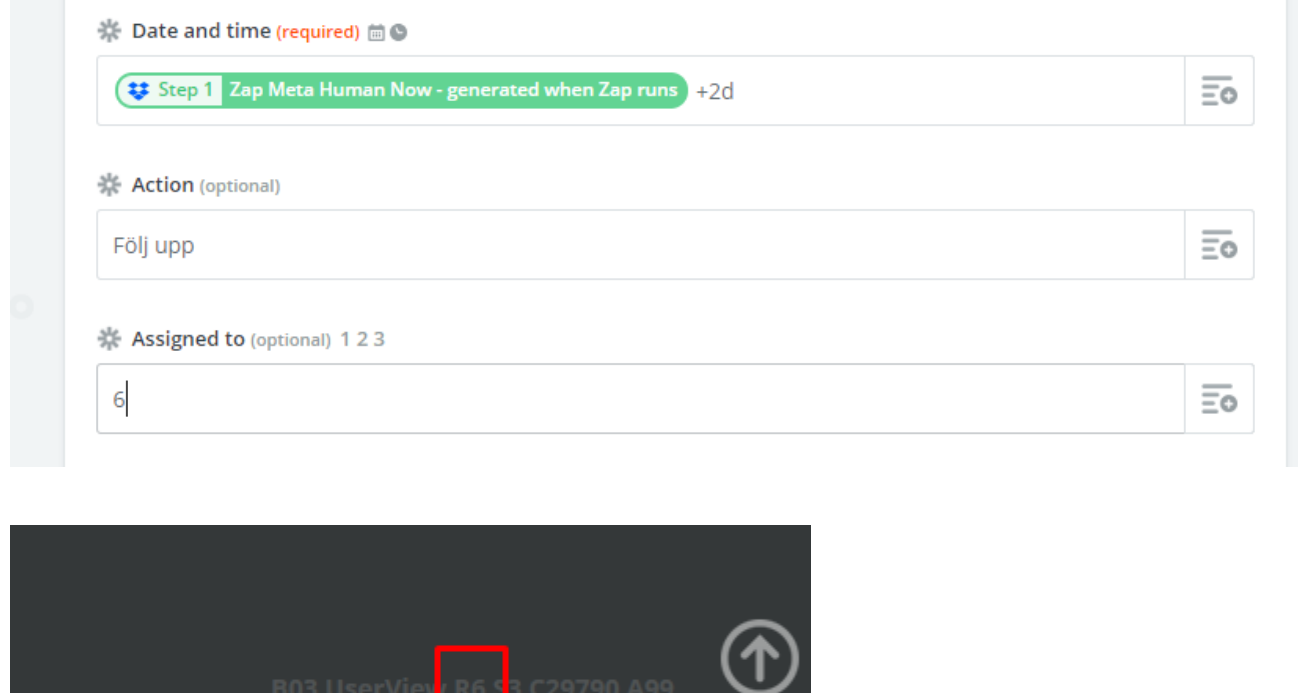

Du kan også vælge, om du vil give Aktiviteten en ekstra, forkortet beskrivelse på højst 50 tegn i "Description", og om du vil tilføje yderligere informationer om Aktiviteten i "Comment".

I "Comment" kan det være smart at lægge information ind fra Simplero ved at vælge "merge fields" fra Simplero. Se billedet:

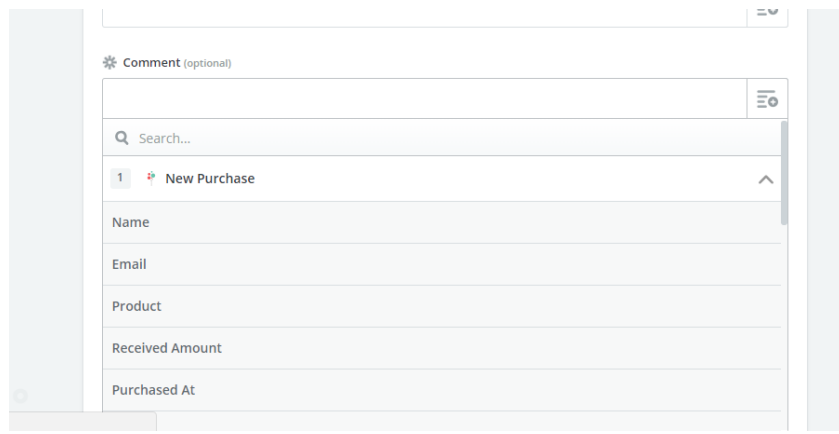

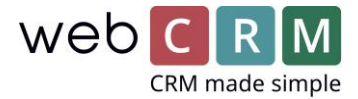

Når du er færdig, klikker du "Continue" nederst til højre. I næste trin kan du vælge at sende en test til webCRM for at se, hvordan din Zap virker (det anbefales). Klik så "Finish", og vælg, om din Zap skal aktiveres ("On").

Du har nu forbundet Simplero og webCRM!